## PROCEDURES DE REINSCRIPTION 2024-2025

Pour toutes les doctorantes et tous les doctorants

Chemin conduisant au portail identifiant de l'ENT de Paris 8 et aux différentes étapes du dépôt du dossier :

Accès via le portail de Paris 8

- > "Espace perso"
- > "identifiez vous" (identifiant et mot de passe requis)

Page d'accueil

- > "Gestion électronique de documents (GED)"
- > "connexion"

(puis comme indiqué dans le tutoriel joint)

> "scolarité"

> " Réinscription en doctorat "

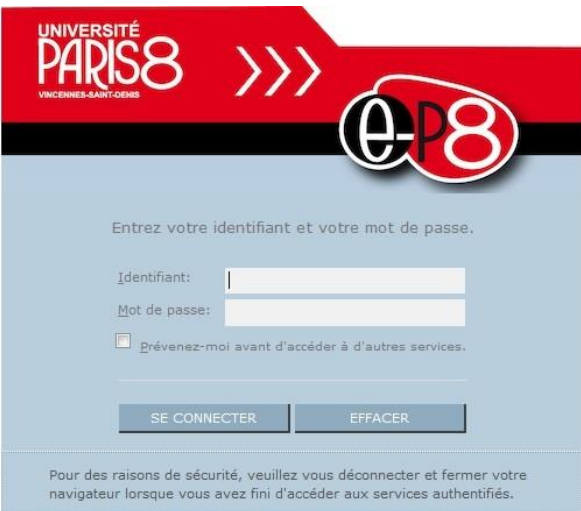

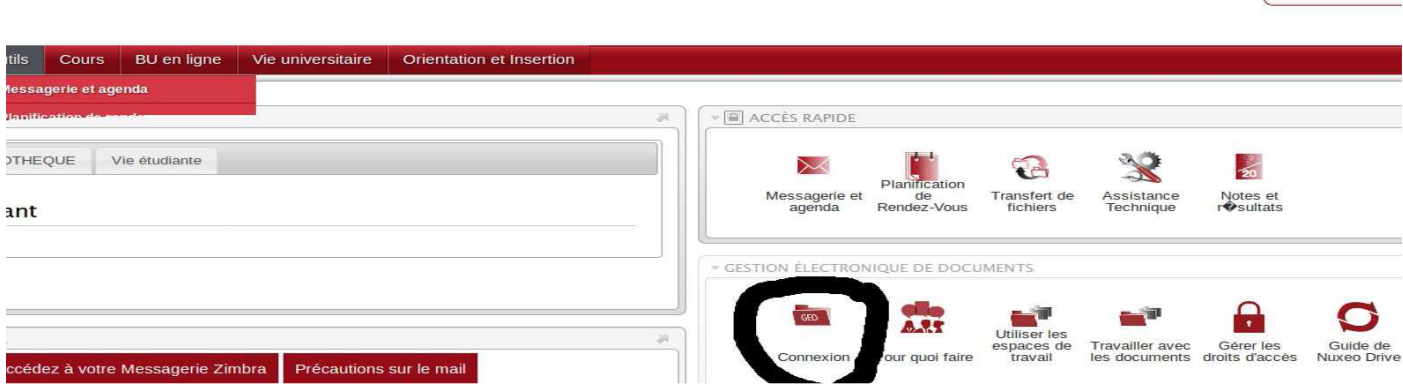

**DIMITRI COURANT** 

AIDE | SUGGESTIONS | SIGNALER U

Cela vous conduit aux pages ci-dessous :

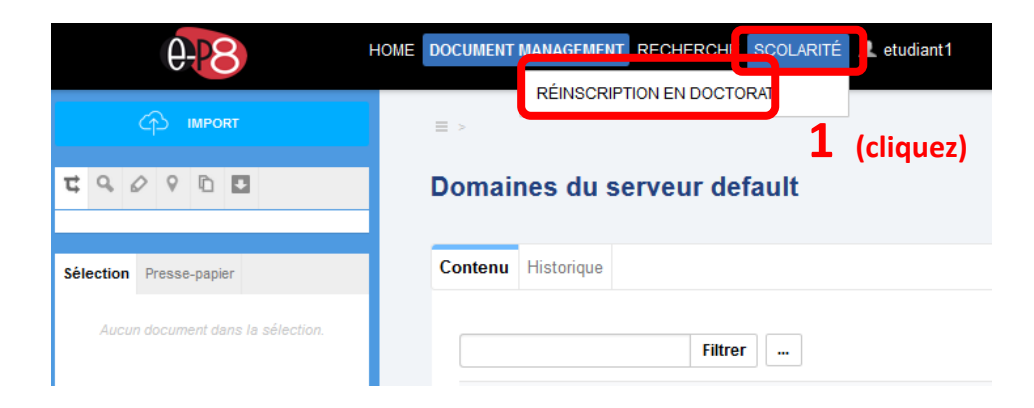

- Cliquez sur « Scolarité » et « réinscription en doctorat »

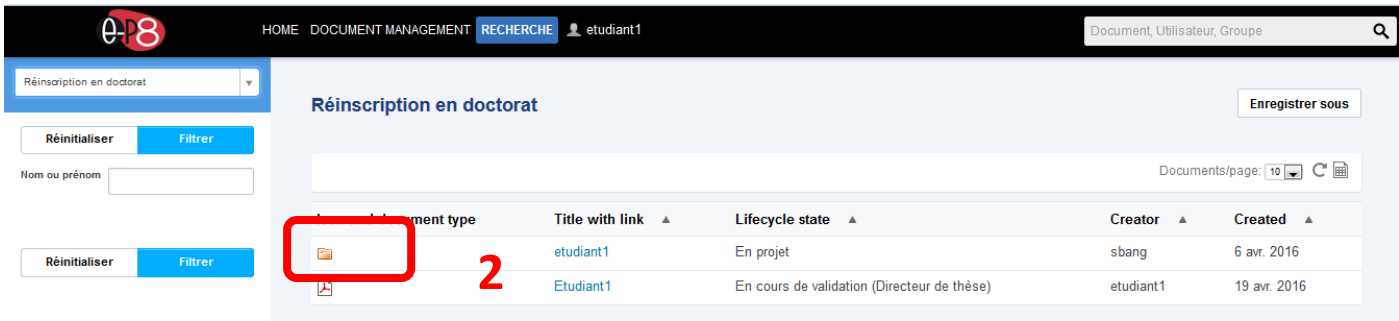

## 2 - Cliquez sur le dossier

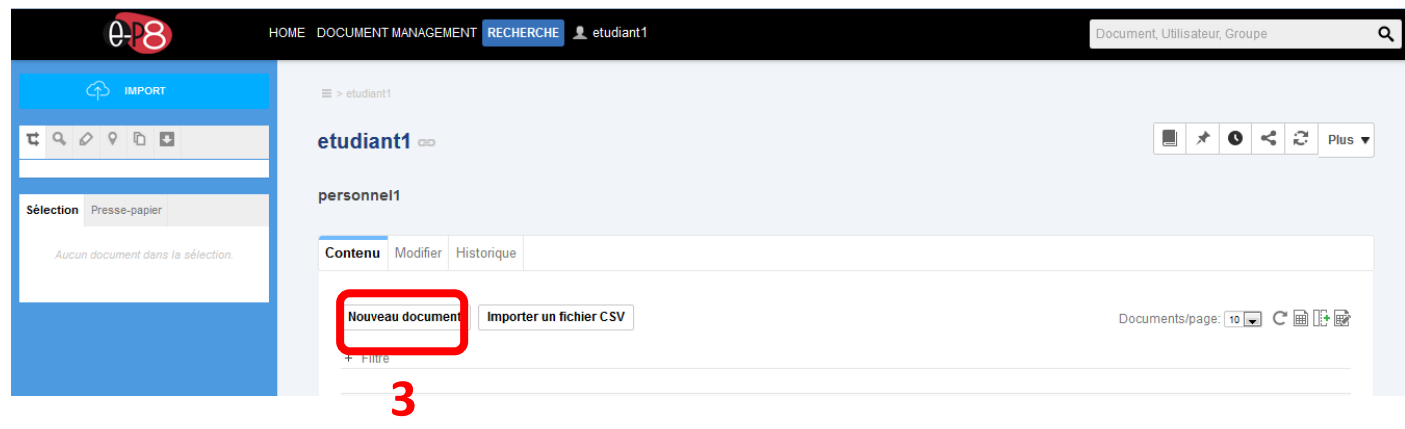

## 3 – Cliquer « sur nouveau dossier

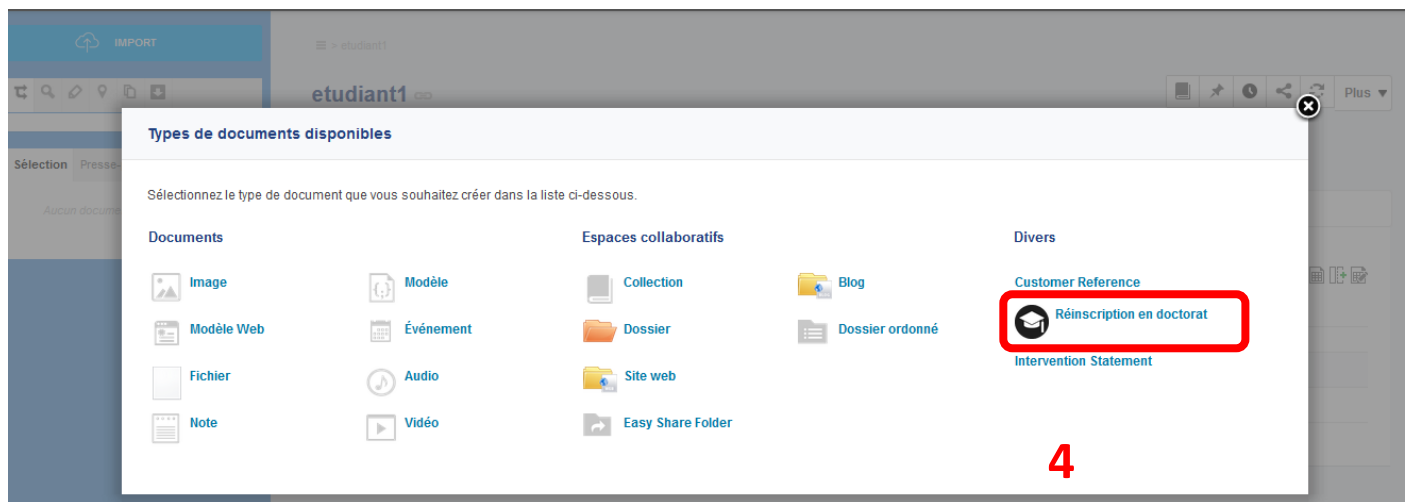

## 4 – Cliquez sur « réinscription en doctorat »

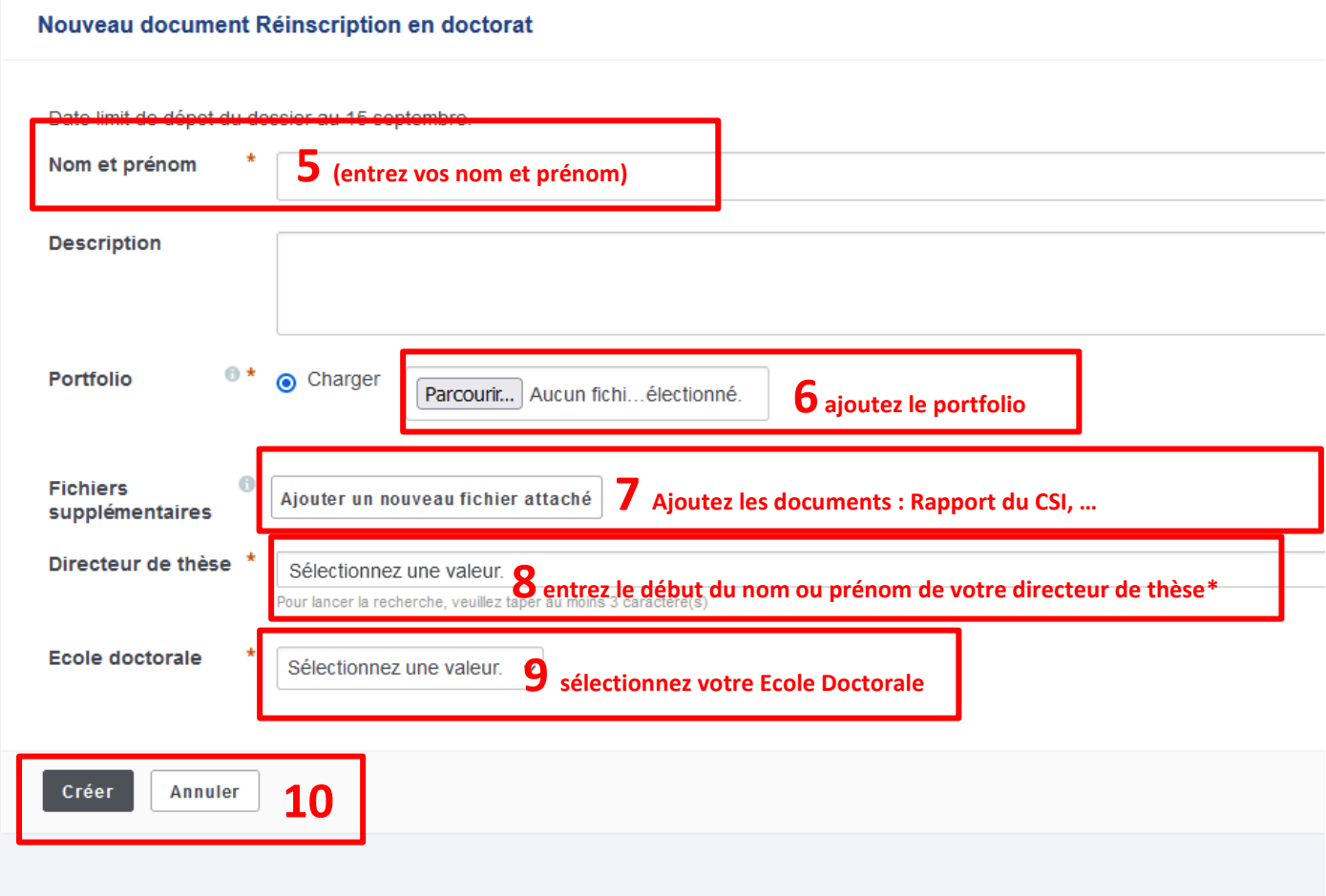

\* si vous ne trouvez pas le nom de votre directeur.rice de thèse, veuillez sélectionner le nom du directeur ou de la directrice de votre école doctorale.

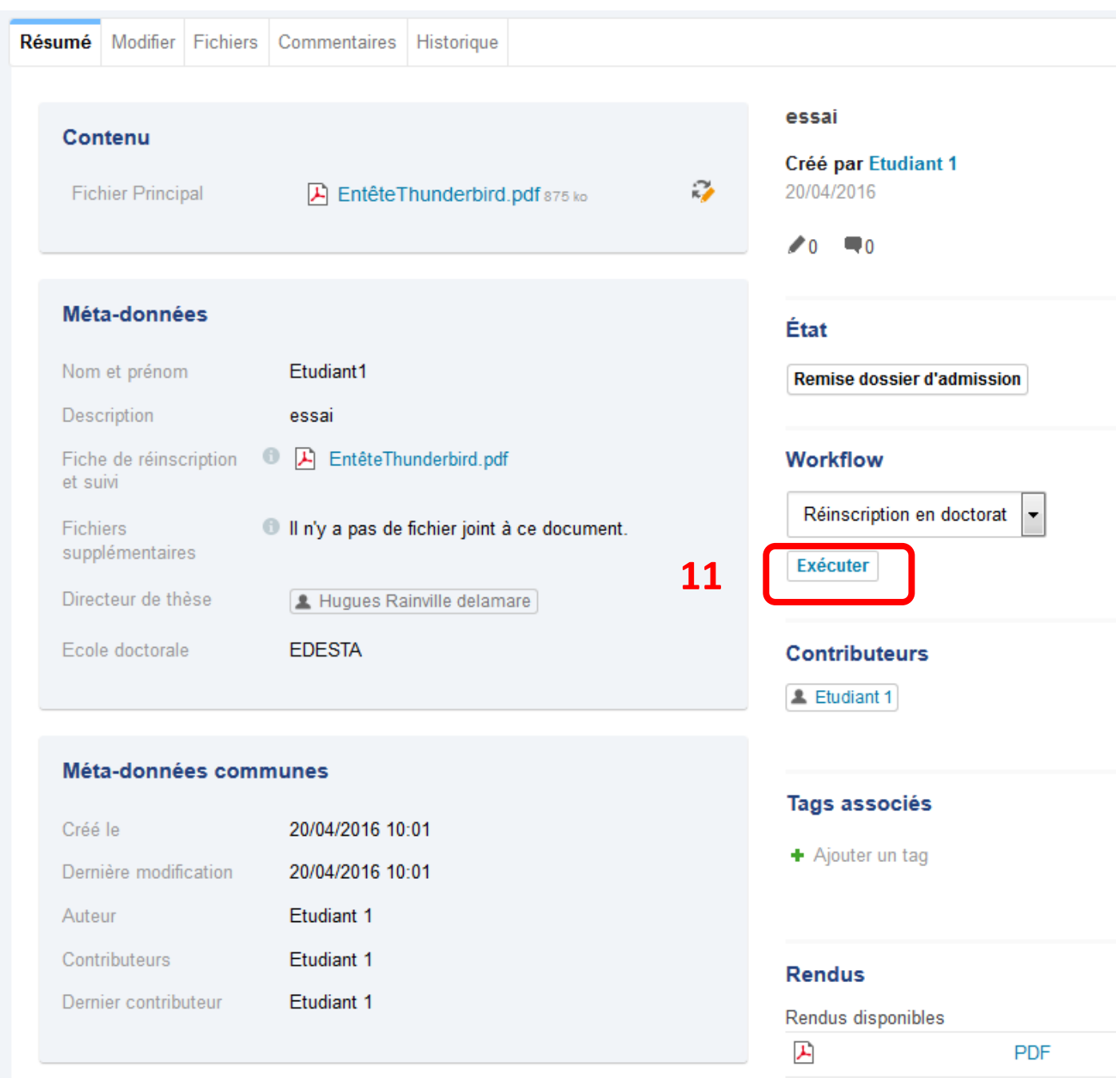

11 – En cliquant sur « exécuter » cela envoie votre demande de réinscription à la responsable de votre école doctorale qui validera votre demande si votre dossier est complet.

La validation par la responsable de l'ED déclenche l'envoi d'un courriel à la direction de votre ED afin qu'elle examine votre dossier en ligne.

Vous serez averti.e par des courriels automatiques (sur votre adresse prénom.nom@univ-paris8.fr) de l'état d'examen de votre dossier de réinscription. Une fois votre demande validée sur Nuxeo, vous pourrez procéder à la 2<sup>ème</sup> étape : votre inscription administrative.